## 福岡県立大学社会福祉学会第 12 回大会への参加について

## (zoom 使用方法のご案内)

今大会(第 12 回大会)は、新型コロナウイルスの影響を考慮し、zoom によるオンライン学会とし て開催いたします。学会参加を希望される皆様には、各自で以下のご準備をお願いいたします。

## 必要な機器等

・パソコン、スマートフォンやタブレット等の通信機器 ※マイク・カメラ・スピーカーが内蔵されているものをご準備ください。

## ・インターネットが使用できる環境

※事前に電波状況をご確認ください。また、モバイルデータ通信の場合は、契約内容によって は通信速度制限にご注意ください。

zoom への接続方法

・zoom には、アカウント登録しなくても、アプリやブラウザから接続することができます。お好きな 方法を選んでいただき、ご準備を事前に済ませていただきますようお願いいたします。

【アプリを使用される場合】

1.事前に zoom アプリ(無料)をインストールしてください。 ※タブレットやスマートフォンの場合はアプリストア、 パソコンの場合は zoom のホームページ(<http://zoom.us/>)の ダウンロードセンターでアプリのインストールを行ってください。

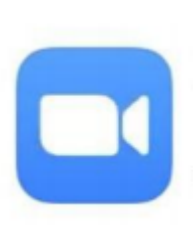

2. 学会当日は、zoom アプリを起動し、「参加」をタップもしくはクリックします。

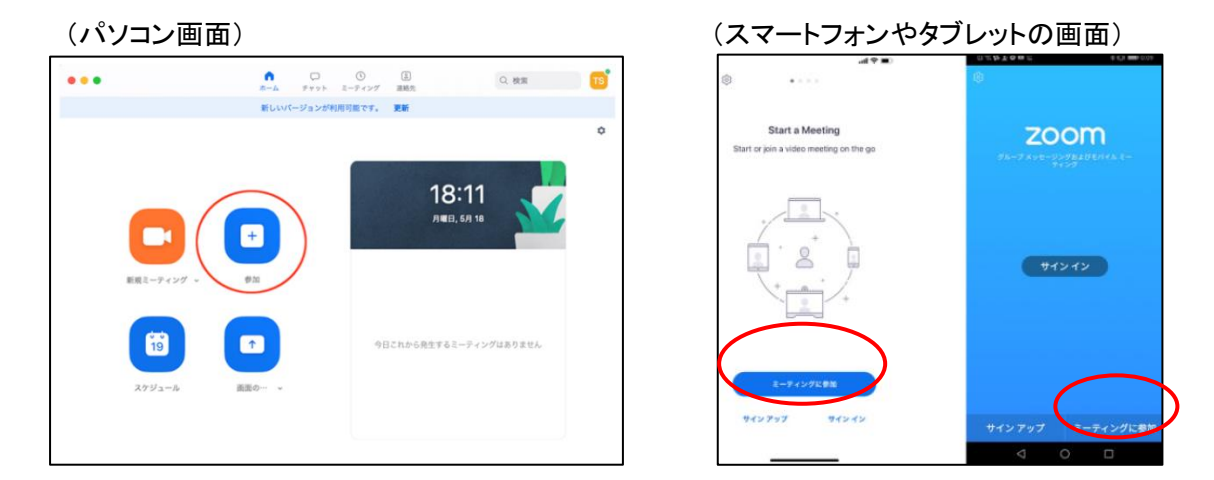

画面の指示にしたがって、ミーティング ID と表示名(お申込みいただいた氏名)、ミーティング パスコードを入力します。(ミーティング ID とパスコードは、事務局から送られる招待メールに 記載しています。)

3.事務局が順次、「入室を許可」して会場に接続しますので、「待機」状態でしばらくお待ちくださ い。

【ブラウザを使用される場合】

1. 事務局からの招待メールに記載されている URL をクリックするか、Zoom ホームページ (<http://zoom.us/>)の上部の「ミーティングに参加する」をクリックして、ミーティング ID を入力し 「参加」をクリックしてください。以下の画面に進みますので、「ブラウザから起動してください」 をクリックしてください。(ミーティング ID とパスコードは、事務局から送られる招待メールに記 載しています。)

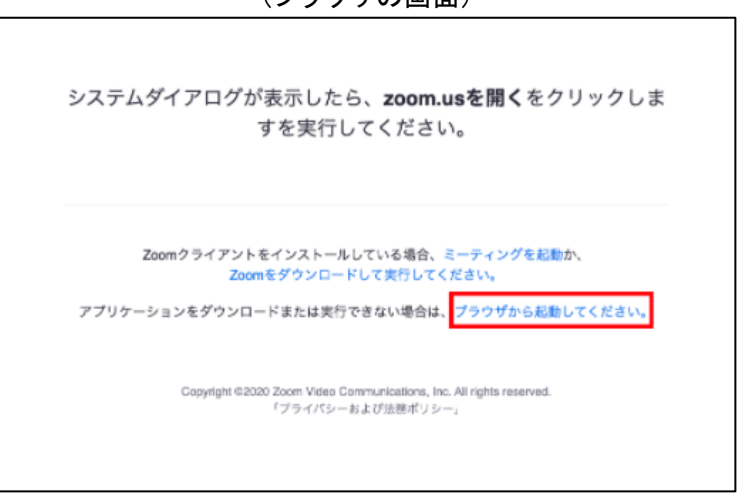

(ブラウザの画面)

- 2. お名前(お申込みいただいた氏名)を入力して、必要な手続きをしたら「参加」をクリックしま す。次の画面でパスコードを入力してください。
- 3.事務局が順次、「入室を許可」して会場に接続しますので、「待機」状態でしばらくお待ちくださ い。

※ご参考までに、zoom ヘルプセンター「ミーティングに参加する」のページをご案内いたします。 (説明が分かりづらい場合は、他にも初心者向けに説明したサイトなどがありますので、調べてみ てください。)

[https://support.zoom.us/hc/ja/articles/201362193-%E3%83%9F%E3%83%BC%E3%83%86%E3%8](https://support.zoom.us/hc/ja/articles/201362193-%E3%83%9F%E3%83%BC%E3%83%86%E3%82%A3%E3%83%B3%E3%82%B0%E3%81%AB%E5%8F%82%E5%8A%A0%E3%81%99%E3%82%8B) [2%A3%E3%83%B3%E3%82%B0%E3%81%AB%E5%8F%82%E5%8A%A0%E3%81%99%E3%82%8B](https://support.zoom.us/hc/ja/articles/201362193-%E3%83%9F%E3%83%BC%E3%83%86%E3%82%A3%E3%83%B3%E3%82%B0%E3%81%AB%E5%8F%82%E5%8A%A0%E3%81%99%E3%82%8B)

学会進行に際してのお願い

・研修中は「マイク」をミュートにし、音が入らないようにご協力ください。 ※マイクを押すとミュートになったり解除されたりします。 左記の状態がミュート状態になっているサインです。

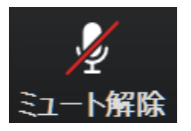

・発言をされる場合は、まずチャットにお名前と所属をご記入いただき、 司会者が指名した後にお話しください。